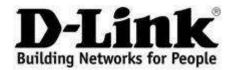

## Windows 7

## **Basic Network Connection Setup**

For the default **Windows 7** desktop layout, at the bottom of the screen and on the right hand side is the **System Tray** (systray). Contained here are the icons for some of the running processes, such as Anti-Virus software or the sound card mixer, as well as the Time & Date display. Here is where you will find the **Networking icon** (a little screen with a cable and plug):

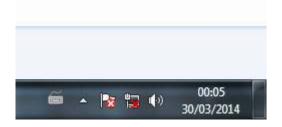

The **Networking icon** shown in the above image has a red X on it (not to be confused with the white X on a red circle on the flag, which is something else). This means that there is no active **Network Connection**. If you see the icon with a **yellow triangle containing a black exclamation mark, that means there is a <b>Network** Connection, but that there is some other issue, such as no **Internet Connection**.

If there is no **Network Connection**, then you will need to check first that the cable between your computer and the **router**, **modem/router** or **network switch** is connected, checking that the cable is not damaged, and that the plugs are seated securely in their sockets.

Also confirm that the network device you are connecting to is itself plugged in and powered up. Assuming that all cables are secure and that there are what would usually be green lights on the front or top of your router, modem/router or network switch, then you need to check your computer's network settings. Right-click on the Networking icon and select Open Network and Sharing Centre:

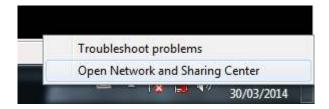

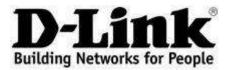

In the **Network and Sharing Centre** window that appears, find **Change Adapter Settings** on the left side of the window:

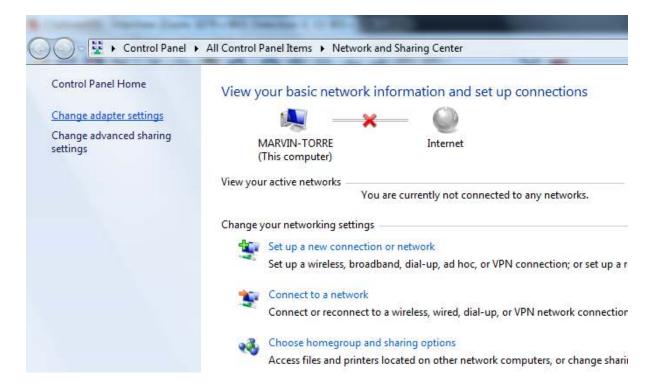

The screen that appears here lists your available **Network Connections** and will normally show the network adapters that are installed in your system, such as the **Local Area Connection** for the installed **Ethernet/Gigabit Ethernet adapter** and the **Wireless Network Connection** for your installed **WiFi adapter**. If you see an empty screen, then you will need to confirm that the **device driver** software for your network adapters have been installed correctly.

To check the network settings of your wired connection, right-click on Local Area Connection:

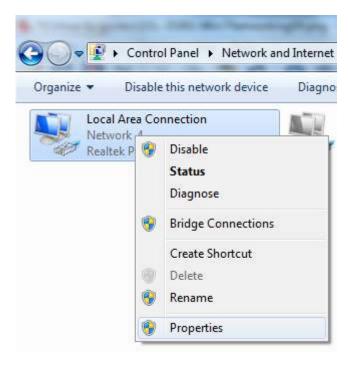

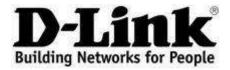

If the icon is greyed-out, you should see the word **Enable** on this menu. Click on it to enable the connection. If the icon is in colour, you will see **Disable**, in which case **do not** click on it. Select **Properties**.

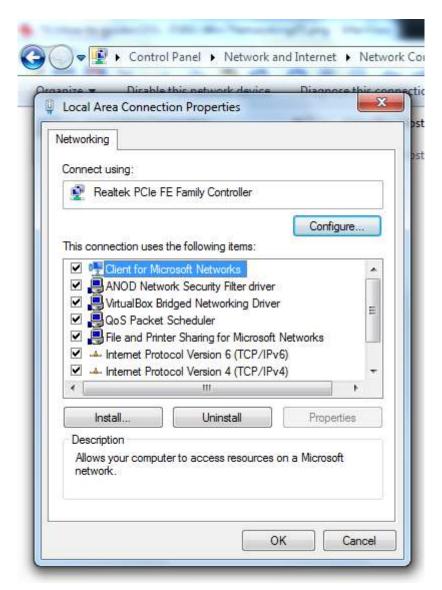

In the Local Area Connection Properties window that appears, you should see an entry for Internet Protocol Version 4 (TCP/IPv4). Double-click on this.

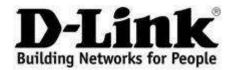

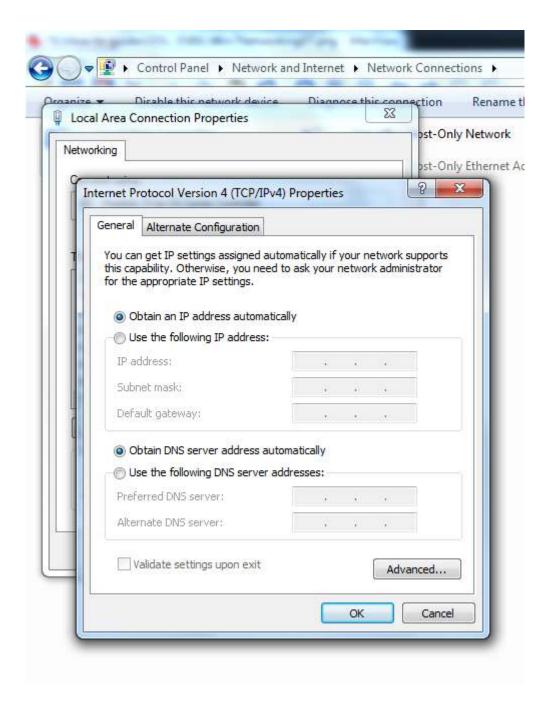

In the Internet Protocol Version 4 (TCP/IPv4) Properties window that appears, you can enter the appropriate IP Address settings for your computer to connect with your router, modem/router or network switch.

The above image shows both the **IP Address** and **DNS Server** sections set to **Obtain Automatically**. D-Link **routers** and **modem/routers** by default have **DHCP** enabled - which means that the **router** or **modem/router** automatically assigns an **IP Address** to each device connected to it. If **DHCP** (**D**ynamic **Host Control Protocol**) is enabled, then the above image is correct and your computer should have received an IP Address from the router or modem/router, and be connected. If you had to enable the Local Area Connection, then check the Networking icon in the systray.

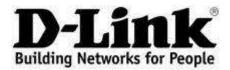

If the red X has disappeared, then your computer has connected to the router or modem/router. If there is just the little screen with cable and plug, then try your web browser and see if you can load any web pages.

If there is still a red X, then you will need to manually enter some details.

D-Link routers (**DIR**) have a default IP Address of **192.168.0.1** and D-Link modem/routers (**DSL**) have a default IP Address of **192.168.1.1**.

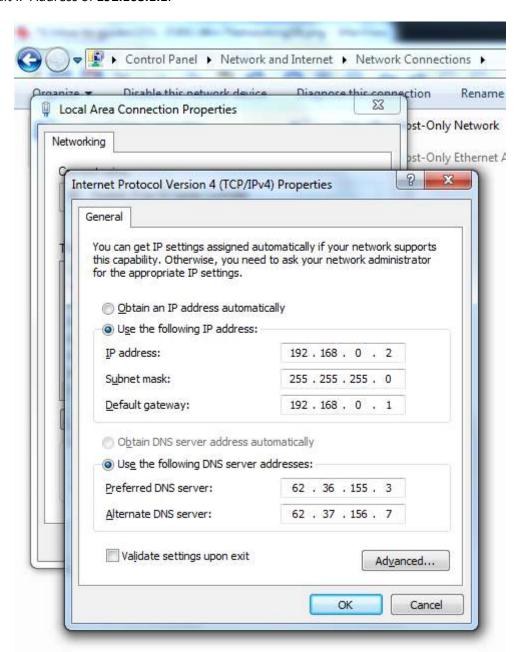

The above image (showing information for connecting to a **DIR router**) shows the information that you need to enter. The **Default Gateway** is the **LAN IP Address** of the router - your computer's entry point into the network. For the computer's IP Address, you can enter any number from **192.168.0.2** 

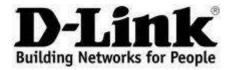

to **192.168.0.254**. Every device connected to the network will have an IP Address in this range. No two devices can have the same IP Address. Enter the **Subnet Mask** as shown above.

The lower section of the window shows the **DNS Server** IP Addresses. **Domain Name Servers** are like telephone directories. You type in 'www.hotmail.com' into your web browser, and the **DNS Server** looks up the IP Address associated with the Domain Name and routes your signal to the Hotmail domain. Your **ISP** normally provides you with two DNS Server IP Addresses, which you enter here.

Click **OK**, which saves the information that you entered and closes the **Internet Protocol Version 4 (TCP/IPv4) Properties** window. Click **OK** on the **Local Area Connection Properties** window, which will do the same. On the **Local Area Connection** icon in the **Network Connections** window, you should now see something like the image below:

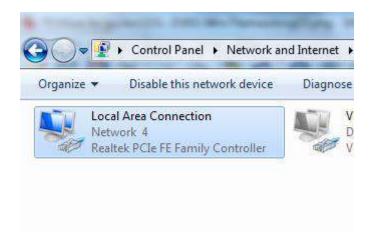

Check the **Network** icon in the systray again. It should be just a **little screen with a cable and plug**. Try your web browser and see if you can load a webpage.

If you see the **little yellow triangle with black exclamation mark**, then you will need to log in to your **router** or **modem/router** to check its internet connection settings.